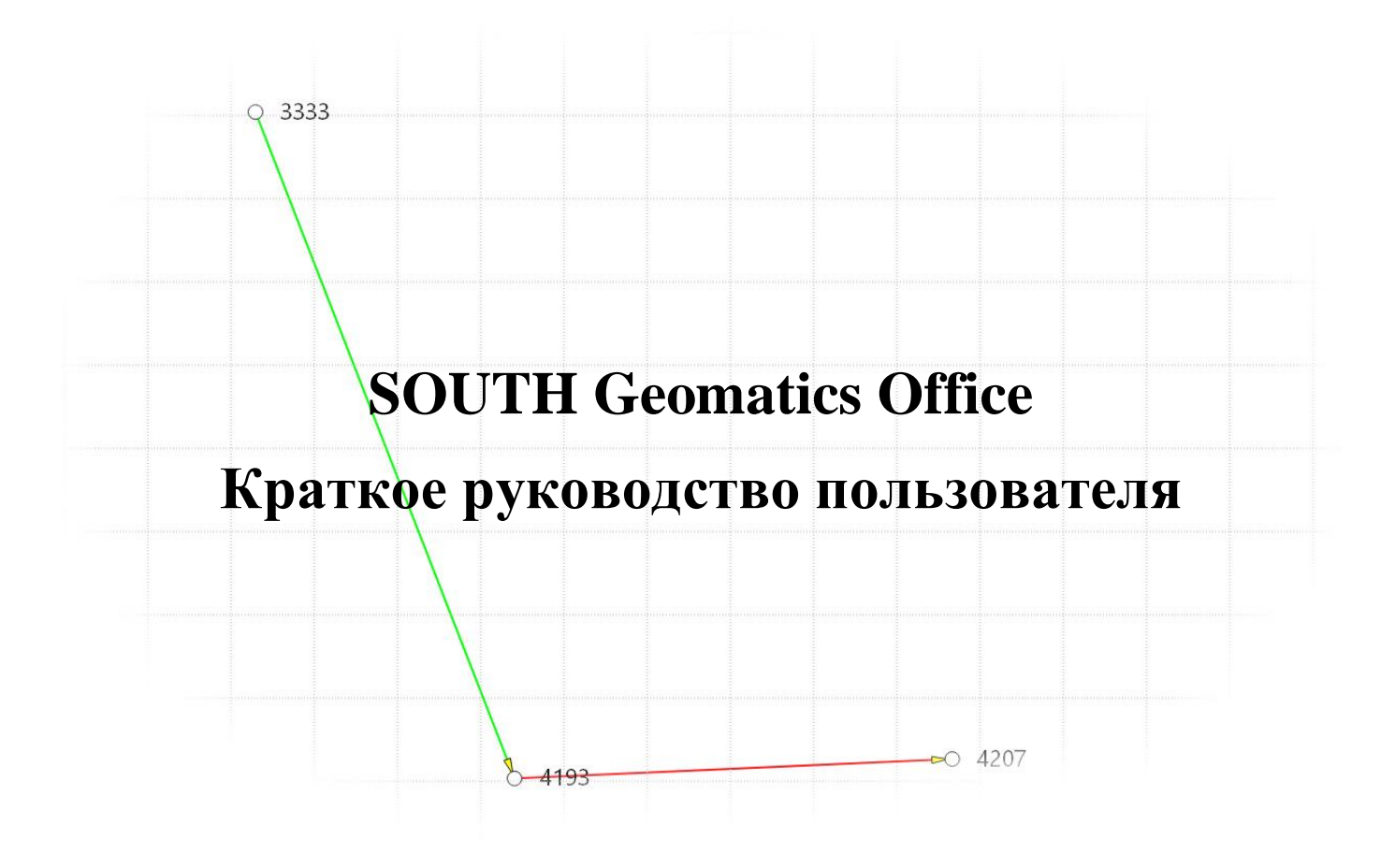

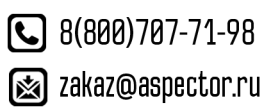

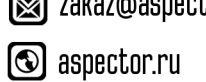

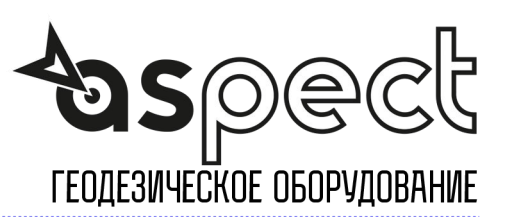

В этой кратком руководстве описаны процессы, необходимые для обработки данных статики и кинематики при помощи ПО SGO. Подробное описание всех функций вы найдете в полном руководстве.

# **1 Обработка данных статики**

При помощи ПО SGO вы сможете обработать файлы форматов STH и Rinex. Ниже приведен пример обработки данных статики, изучив который вы сможете понять основной принцип работы в программе.

## **1.1 Создание проекта**

Для того чтобы создать новый проект, зайдите во вкладку Файл – Новый проект, либо нажмите на соответствующую иконку: .

Новый проект

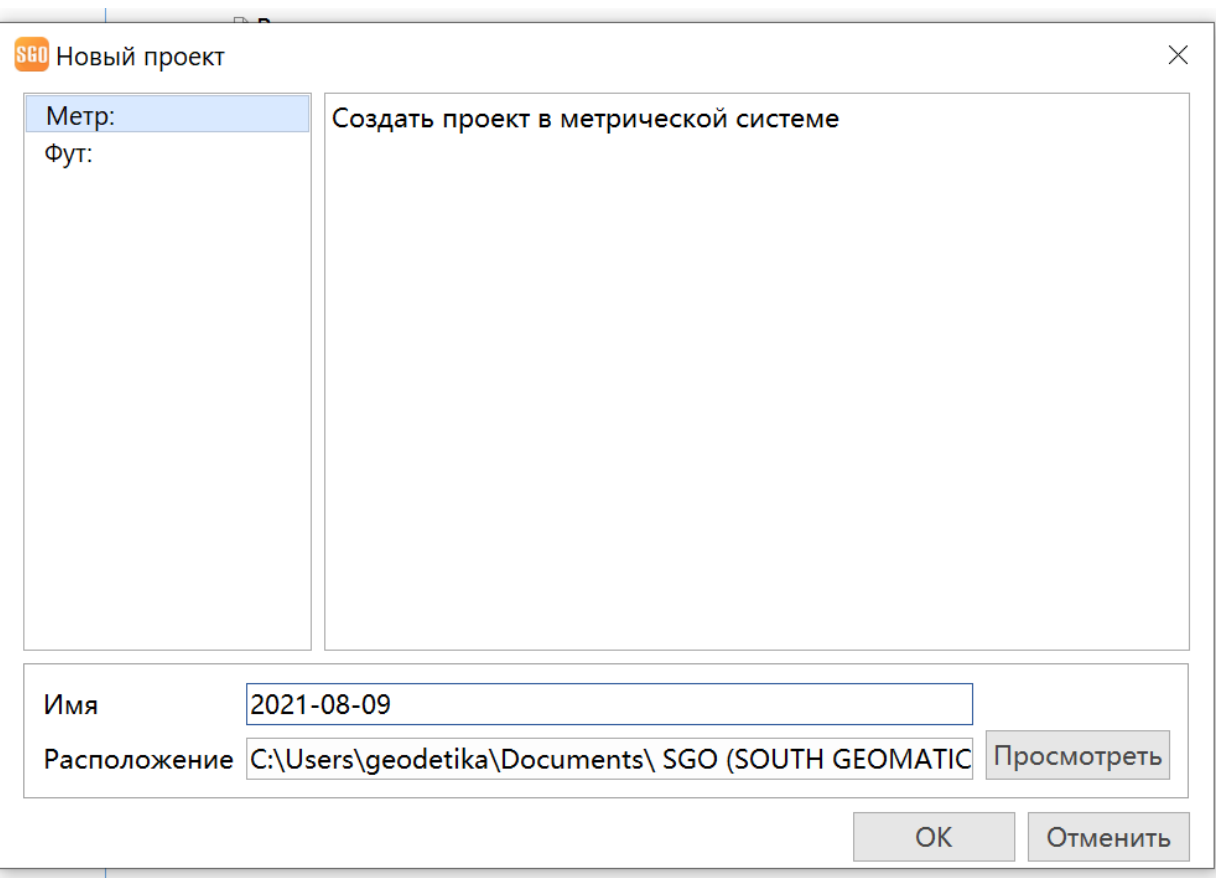

В окне можно ввести название проекта, выбрать его расположение и установить единицы измерения. Нажав кнопку OK, откроется окно «Настройки проекта», в котором необходимо ввести параметры проекта, например, систему координат, формат отображения углов и координат и проч. Подробная информация о настройках проекта находится в главе 4, пункт 4.3.

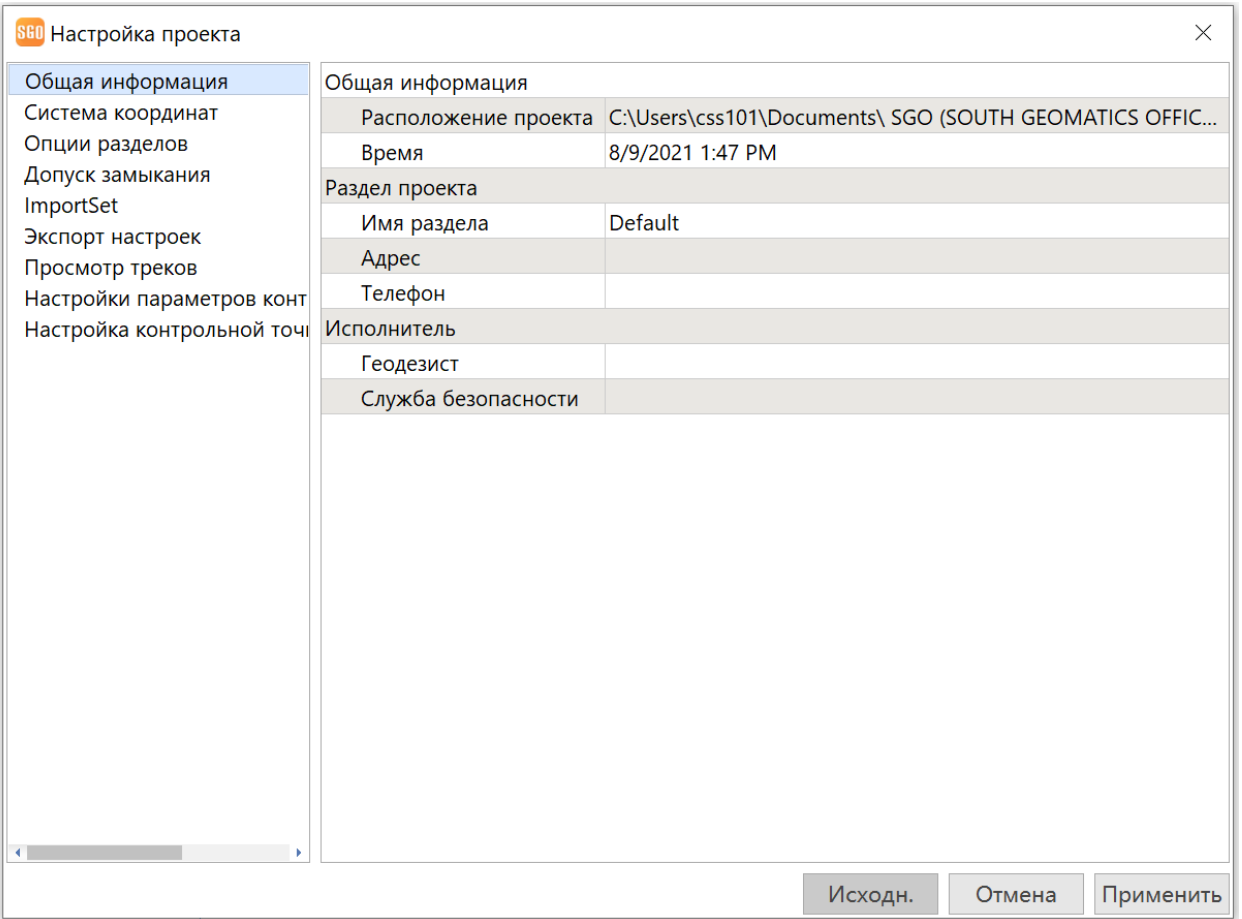

Для сохранения параметров нажмите «Применить», для создания проекта нажмите «Исходн.». После создания проекта, его настройки можно посмотреть или изменить, нажав на Общие операции – Настройки проекта.

## **1.2 Импорт сырых данных**

Нажмите Импорт – Импорт файла наблюдений и выберите все статические файлы требующие обработки. SGO поддерживает файлы статики South – STH и файлы формата Rinex. Для импорта файлов в проект нажмите «ОК».

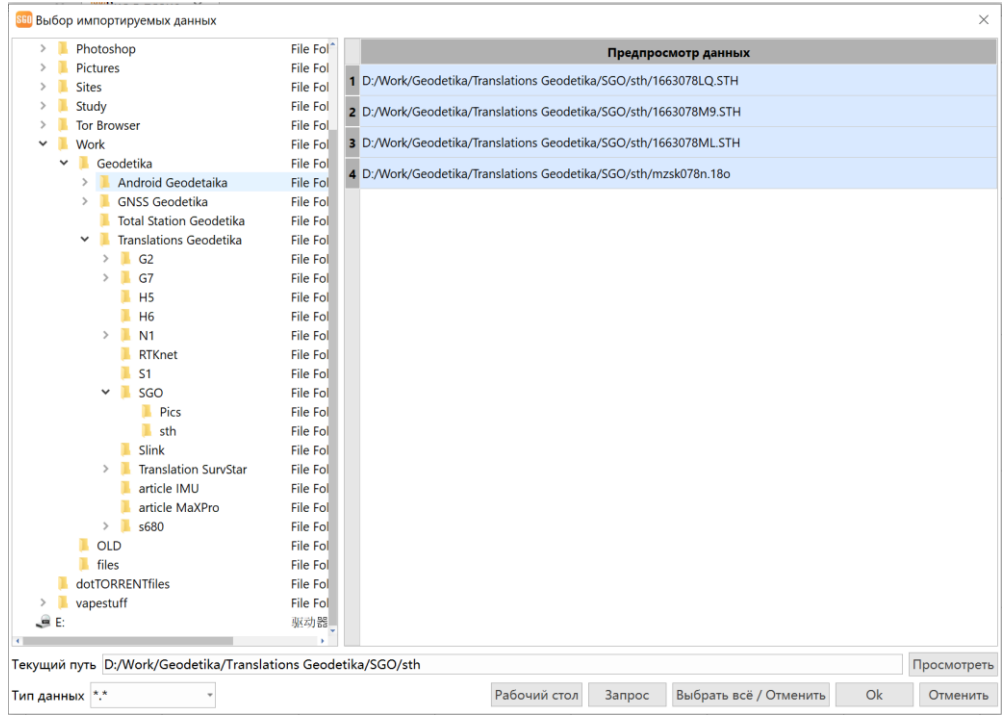

После того как ПО импортирует все файлы появится окно со сведениями о файле, а именно: период наблюдения, тип данных, тип антенны, высота антенны и проч. В этом окне можно изменить высоту антенны, если при записи файла она была указана некорректно.

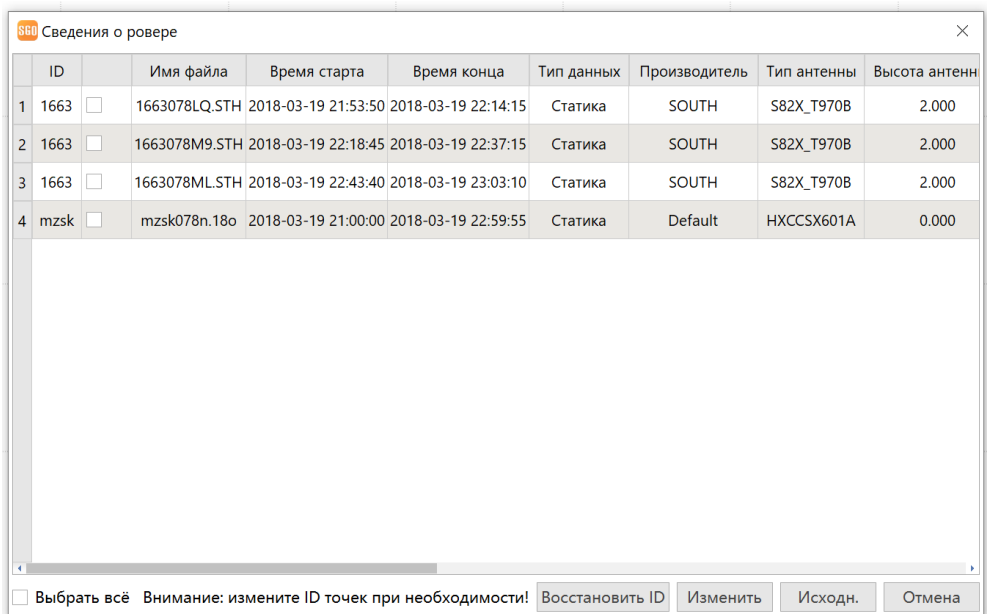

Нажмите «Исходн.» для отображения данных на экране.

# **1.3 Обработка базовых линий**

Перед началом обработки базовых линий необходимо настроить параметры обработки. Для этого зайдите в «Общие операции – Настройка обработки».

Расчет параметров: Настройка параметров данных статических наблюдений.

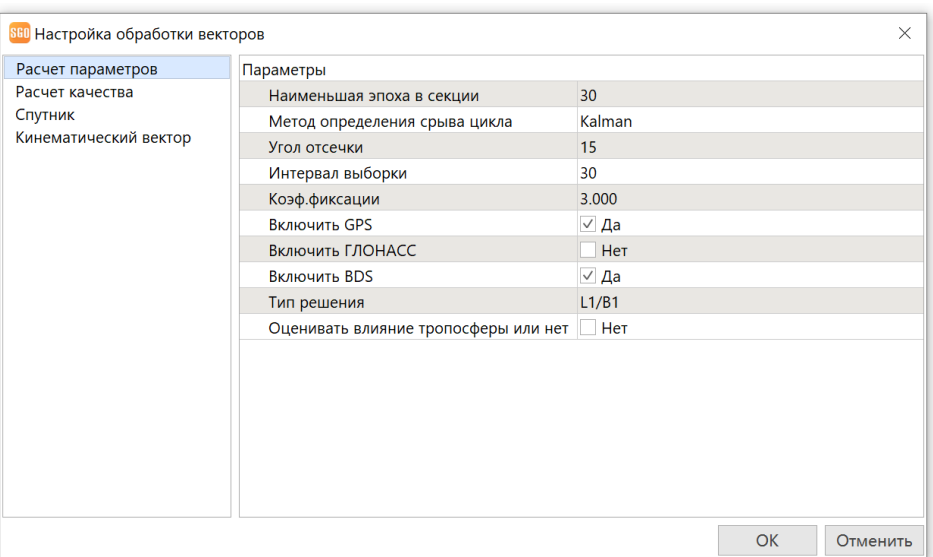

Расчет качества: Настройка допусков обработки статики. Чем меньше допуски, тем выше качество выходной продукции.

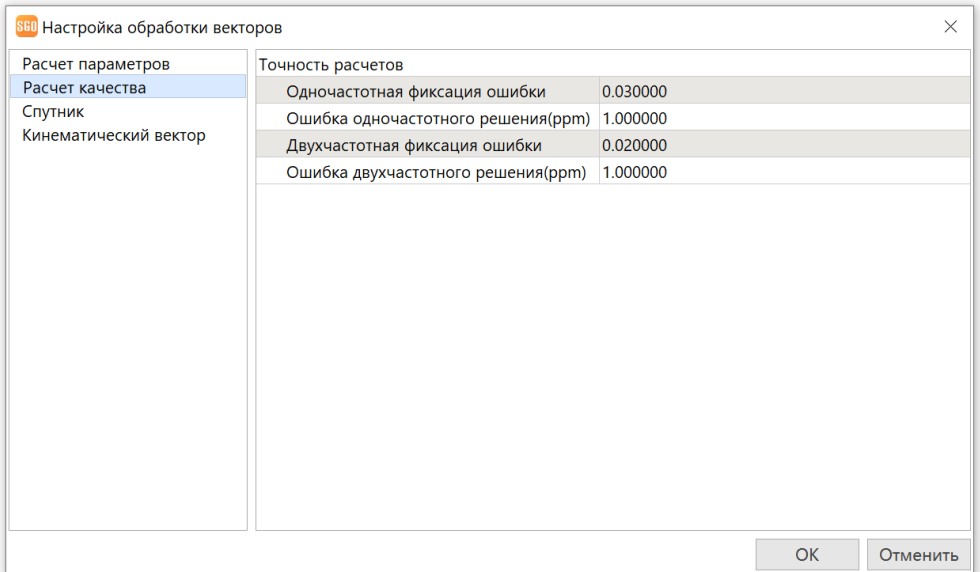

Спутник: Выбор спутников, которые будут участвовать в обратке данных. Поддерживаются спутники GPS, GLONASS и Compass.

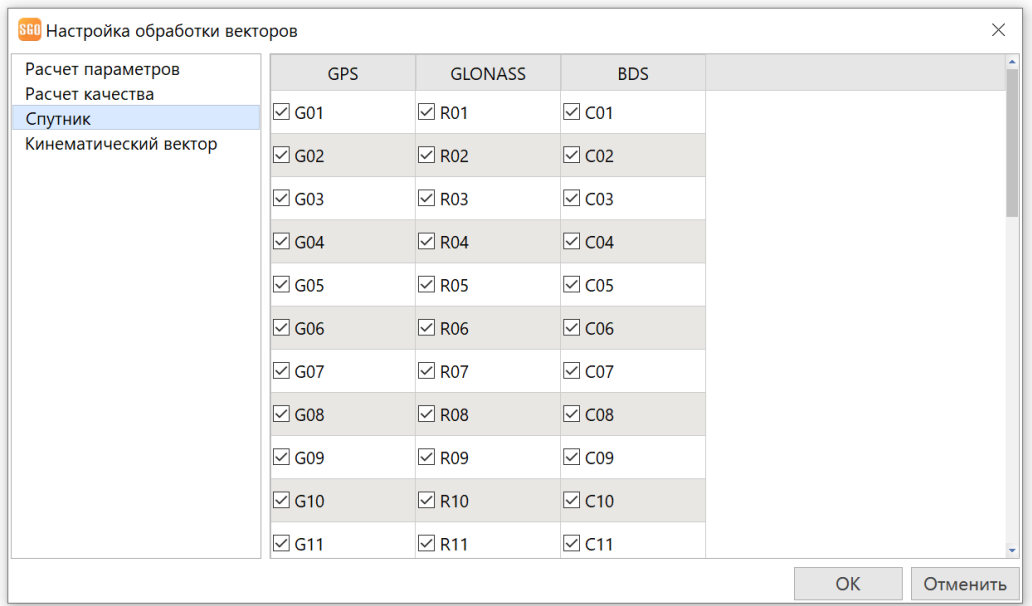

Кинематический вектор: Настройка обработки кинематики.

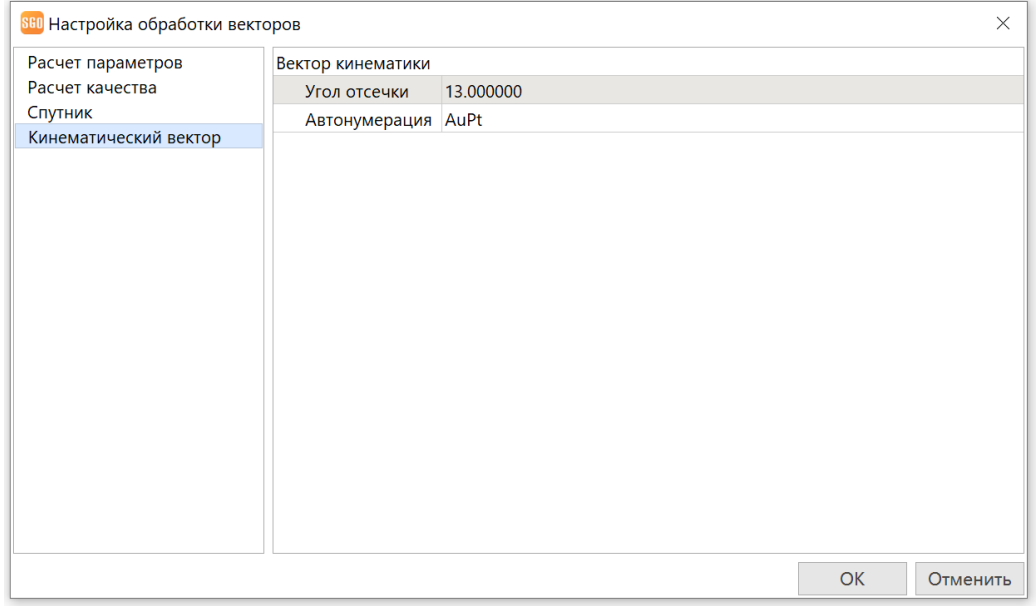

Нажмите ОК для завершения настроек параметров обработки. После чего нажмите на «Обработка векторов - Обработка». SGO обработает базовые линии в проекте.

Если после обработки тип решения «Фикс. точка», значит обработка прошла успешно. На окне «Вид в плане» Удовлетворительные базовые линии отображаются зеленым цветом.

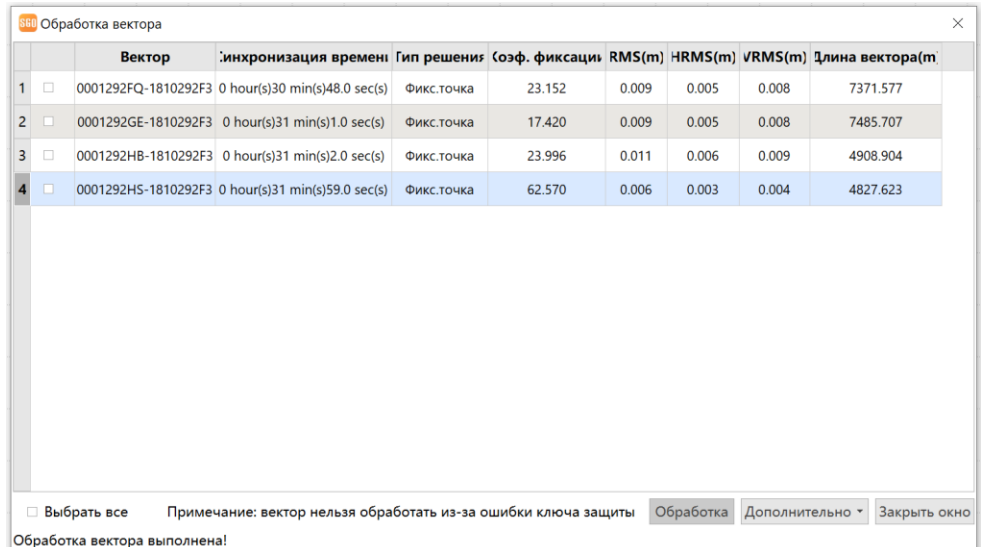

В случае если линия плав или хуже, необходимо заново отредактировать параметры базовых линий, и попробовать обработать базовые линии снова. Иногда этот процесс необходимо повторить несколько раз.

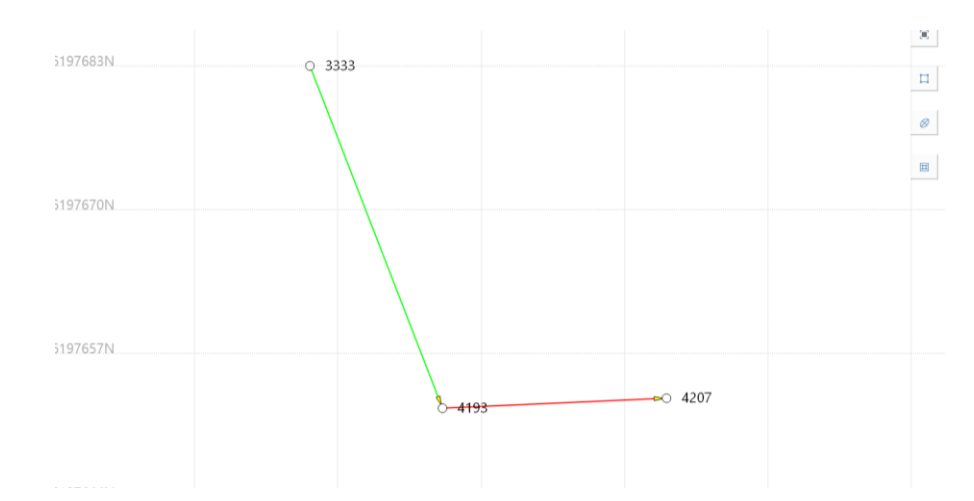

Обработать неудовлетворительные базовые линии можно так же нажав кнопку «Обработка не удалась».

## **1.4 Уравнивание сети**

Перед уравниванием сети необходимо добавить 2 или более контрольные точки и их координаты в ПО SGO.

Выберите точку в окне «Управление проектом» и задайте ее как контрольную.

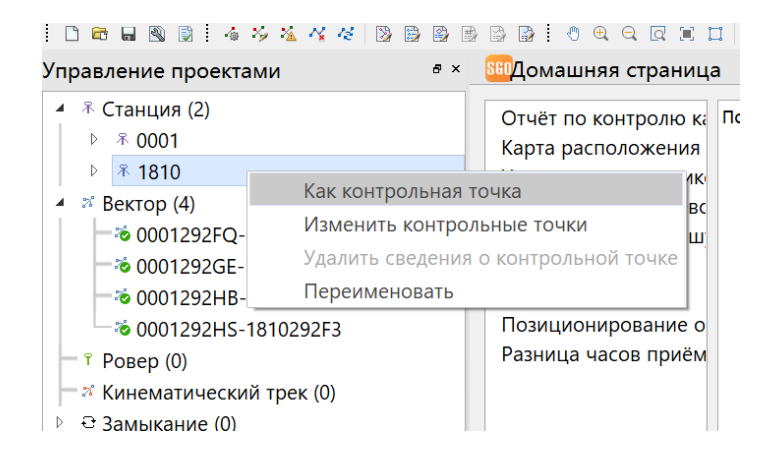

Нажмите ПКМ по названию станции и выберите «Изменить контрольные точки». Введите координаты контрольной точки.

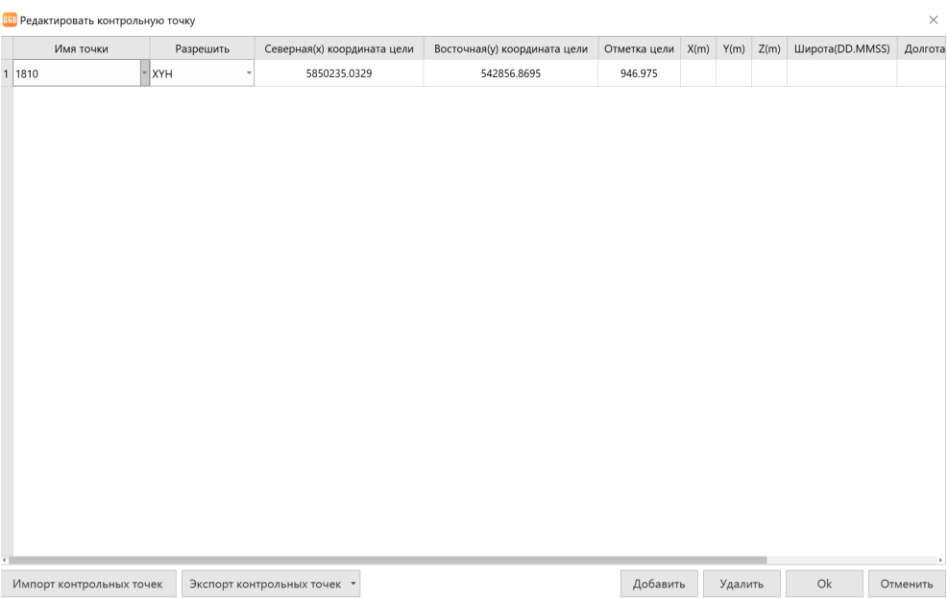

Нажмите уравнивание сети. Программа SGO пересчитает сеть с известными координатами контрольных точек.

# **2 Обработка данных кинематики**

В ПО SGO так же имеется возможность обработки данных статических измерений. В этом разделе будет описан процесс обработки таких данных.

Обработка кинематики делится на два типа: обработка одночастотный данных и обработка двухчастотных данных.

## **2.1 Обработка одночастотных данных**

#### **Создайте новый проект**

Запустите ПО SGO и создайте новый проект, как описано выше.

#### **Загрузите сырые данные**

Нажмите клавишу «Импорт файлов наблюдения», выберите папку с данными базы и кинематики, загрузите их в проект. Укажите имя точек и высоту прибора.

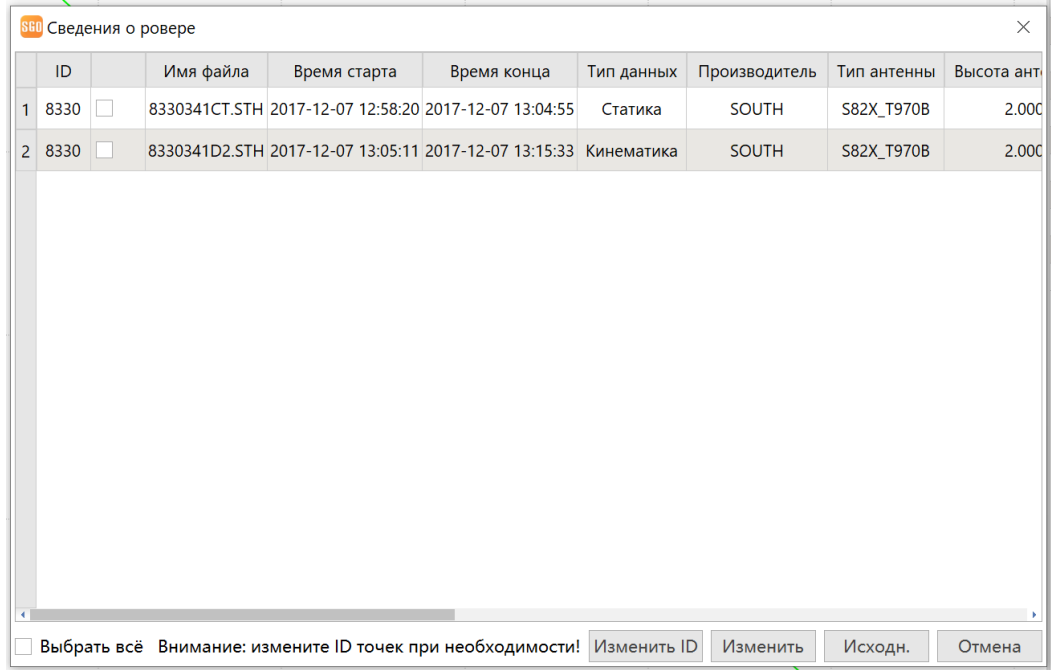

#### **Введите координаты контрольной точки**

После загрузки данных необходимо установить базу как контрольную точку. Для этого нажмите ПКМ по названию станции и выберите «Как контрольная точка». Нажмите ПКМ по названию станции и выберите «Изменить контрольные точки». Введите координаты контрольной точки.

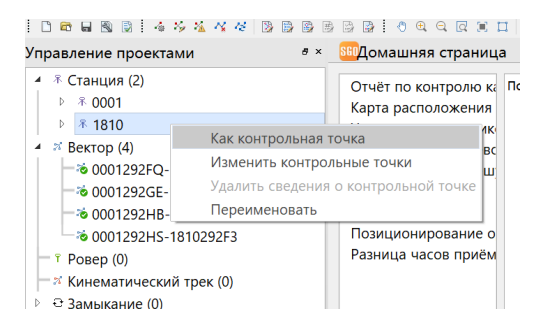

#### **Обработайте данные**

Зайдите в «Съемка» и нажмите «Обработка кинематики». Откроется окно «Обработка кинематического трека». Нажмите «Обработка» для начала обработки.

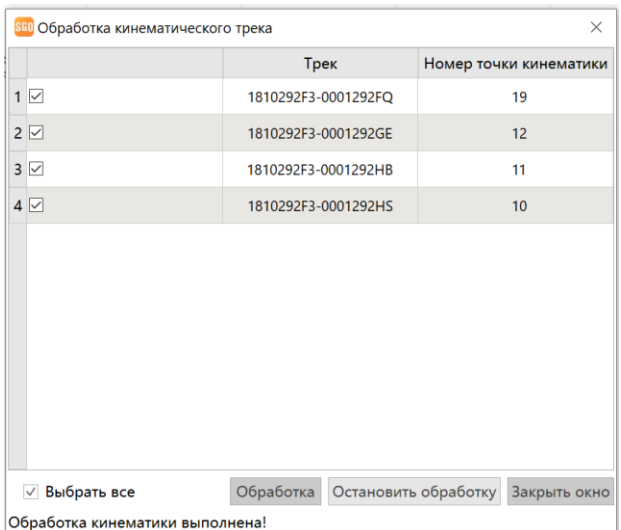

После завершения обработки нажмите «Закрыть окно».

В окне «Вид в плане» Все точки кинематики соединятся с базовой линией. Если линии красные, то качество решения - DGPS.

## **2.2 Обработка двухчастотных данных**

Отличие обработки одночастотных от двухчастотных данных заключается в необходимости ID точки в файл двухчастотных данных при помощи файла PPK или RW5.

Создайте проект и загрузите сырые данные как написано выше.

### **Загрузка файла PPK или RW5**

После загрузки сырых данных, зайдите в «Импорт» и выберите импорт соответствующего файла.

Выберите соответствующий файл STH. Для подтверждения нажмите ОК.

### **Обработка данных**

Установите базу как контрольную точку, как написано выше. Затем нажмите «Обработка кинематики». После обработки базовые линии появятся между базой и точками кинематики.

Если базовая линия Красная – решение DGPS.

Если базовая линия Зеленая – решение Плавающее.

Если базовая линия Синяя – решение Фиксированное.

### **Отчет обработки данных**

После обработки данных можно посмотреть отчет обработки кинематики в «Съемка – Отчет о кинематике».